# User's Guide Compaq TFT5030 Flat Panel Monitor

**June 2001** 

Enhanced for accessibility

© 2001 Compaq Computer Corporation.

Compaq and Compaq logo Registered in U. S. Patent and Trademark Office.

Microsoft, MS-DOS, Windows, Windows NT are trademarks of Microsoft Corporation in the United States and other countries.

All other product names mentioned herein may be trademarks of their respective companies.

Compaq shall not be liable for technical or editorial errors or omissions contained herein. The information in this document is provided "as is" without warranty of any kind and is subject to change without notice. the warranties for Compaq products are set forth in the express limited warranty statements accompanying such products. Nothing herein should be construed as constituting an additional warranty.

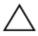

**CAUTION:** Text set off in this manner indicates that failure to follow directions could result in damage to equipment or loss of information.

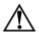

**WARNING:** Text set off in this manner indicates that failure to follow directions could result in bodily harm or loss of life.

User's Guide Compaq TFT5030 Flat Panel Monitor First Edition (June 2001) Part Number: 235607-001

#### **Product Features**

The Compaq TFT5030 Flat Panel Monitor has an active matrix, thin-film transistor (TFT), liquid crystal display (LCD). The monitor features include:

- 15-inch (38.1-cm) viewable area display
- 1024 × 768 resolution, plus full-screen support for lower resolutions
- Wide viewing angle to allow viewing from a sitting or standing position, or when moving side-to-side
- Tilt and swivel capabilities
- Removable base for flexible mounting solutions
- Includes both VGA and DVI-D signal connectors; the DVI-digital connection requires a special digital-compatible graphics adapter card
- Plug and Play capability if supported by your system
- On-Screen Display (OSD) adjustments in six different languages: English, Dutch, French, German, Italian, and Spanish for ease of set-up and screen optimization
- Programmable Sleep Timer
- CD-ROM includes an information file (INF), Image Color Matching file (ICM), Colorific Software package, the Compaq LCD Display Assistant setup and configuration utility, the Compaq Display LiteSaver utility, and product documentation
- Security lock slot
- AssetControl
- Energy Saver feature for Energy Star\* compliance

- Compliance with the following regulated specifications:
  - □ EPA ENERGY STAR
  - ☐ European Union CE Directives
  - ☐ Swedish MPR II 1990
  - □ Swedish TCO '99

## **Universal Driver Manager**

This monitor may require a graphics driver (and/or .INF file) that is compatible with your computer's graphics adapter. The CD-ROM included with this monitor contains an .INF file (see the section on Information Files). Compaq has also created a Universal Driver Manager (UDM) release that supports all graphics adapters found on Compaq Deskpro and Compaq Workstation products. The UDM eases graphics driver deployment across Compaq platforms ensuring cross-compatibility and backward-compatibility. The resulting solution enables customers to manage and control ongoing software maintenance costs. The UDM is available on the Compaq Support Software CD for Compaq Desktop, Portable, and Workstation Products and the Compaq World Wide Web site (www.compaq.com).

#### Information Files

This monitor includes a CD-ROM with two information files to be installed onto your computer—an .INF file and an .ICM file.

- The .INF file defines monitor resources and provides specifications used by most operating systems to install support software for certain hardware devices. The .INF file ensures monitor compatibility and optimization with your computer's graphics adapter.
- The .ICM file provides color matching consistency from monitor screen to printer and is activated from within the graphics programs that have this feature.

To install these files on your computer, follow the instructions on the CD-ROM or on the "Configuring Your Compaq LCD Monitor" card located in the Program License Agreement packet along with the CD-ROM. INF file updates are downloadable by clicking on: www.compaq.com/products/monitors/index.html

## **Setting Up the Monitor**

To set up the monitor, ensure that the power is turned off to the monitor, computer system, and other attached devices, then follow these steps:

- 1. Place the monitor in a convenient, well-ventilated location near your computer.
- 2. Connect the signal and power cables to the monitor **①**.
- 3. Connect the DC connector of the AC adapter to the DC power cable that extends from the monitor base.
- 4. Connect the AC cable **3** to the AC receptacle on the AC adapter.
- 5. Connect the monitor signal cable **2** to the appropriate video connector on the rear panel of the computer.
- 6. Connect the power cable **4** to an electrical wall outlet.

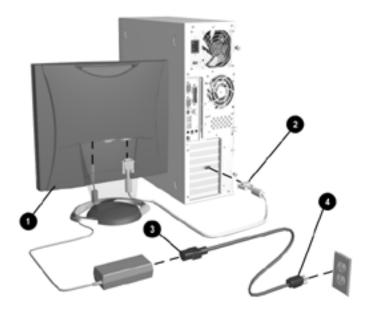

#### Connecting the Monitor Cables

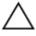

**CAUTION:** When connecting the monitor, be sure to use the AC adapter supplied with the monitor. Failure to use this AC adapter may result in damage to the monitor.

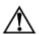

**WARNING:** To reduce the risk of electric shock or damage to your equipment:

- Do not disable the power cord grounding plug. The grounding plug is an important safety feature.
- Plug the power cord into a grounded (earthed) electrical outlet that is easily accessible at all times.
- Disconnect power from the monitor by unplugging the power cord from the electrical outlet.
- Do not place anything on power cords or cables. Arrange them so that no one may accidentally step on or trip over them. Do not pull on a cord or cable. When unplugging from the electrical outlet, grasp the cord by the plug.

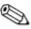

**Note:** For security purposes, this monitor has been fitted with a slot for use with a security cable lock that can be purchased separately at most computer stores.

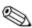

**Note:** After you turn on the monitor, install the Compaq LCD Display Assistant utility included on the CD-ROM. Use the onscreen instructions to adjust the picture quality of your monitor. To install this utility onto your computer, follow the instructions on the "Configuring Your Compaq LCD Monitor" card located in the Program License Agreement packet.

**Important:** Always activate a screen saver program, the program-mable sleep timer, the Compaq Display LiteSaver utility, or turn off the monitor when it is not in use for a prolonged period of time. All LCD monitors that display the same static image on the screen for a prolonged period of time may exhibit screen image retention. Please note that image retention is not a permanent condition and will fade over a period of time. Image retention is a condition that may occur on all LCD screens.

## **Connecting the Video Signal Cable**

To connect the VGA analog or DVI-D (Digital Visual Interface-Digital) cable to the corresponding connector on the back of the monitor, you must first remove the monitor base cover.

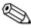

**Note:** For the digital input to function, the VGA cable must be disconnected from the monitor. If both VGA and DVI-D cables are attached, the monitor will default to the VGA input.

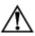

**WARNING:** Before beginning to disassemble the monitor, be sure the monitor is turned off and the power and signal cables are both disconnected.

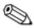

**Note:** The DVI-D cable supplied with this monitor is for digital to digital connection only. Your computer must have a DVI-compatible graphics card installed for use with this cable. When connecting the DVI-D signal cable to the DVI connector on the monitor, you must connect the other end of the DVI-D cable to the DVI connector on the computer.

- 1. Lay the front bezel down on a soft area to prevent it from getting scratched, defaced, or broken.
- 2. Remove the cover plate from the monitor base by placing your fingers in the opening on the bottom of the base and pulling upward, then pulling out to remove the cover.
- 3. Remove the back panel from the monitor by pushing the bottom tabs upward and pulling out to remove the panel.

4. Connect the video cable to the corresponding connector on the back panel of the monitor ① by threading the cable through the neck on the monitor base to the connector, then connect the other end of the cable ② to the appropriate video connector on the back panel of the computer.

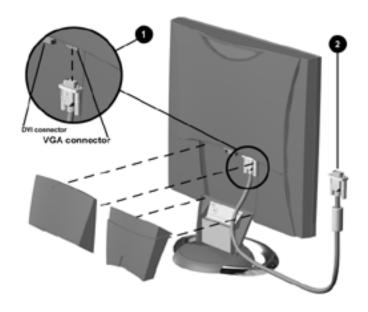

#### Connecting the Video Cable to the Monitor and Computer

- 5. Replace the monitor back panel and monitor base cover.
- 6. Reconnect the power cable and power on the monitor and computer.

The DVI-D connector on this monitor uses digital video information to provide higher speed for higher display resolution. The results are more precise video displays without manually adjusting screen display quality.

Signal Cables Included:

- VGA (Analog) to VGA Connector (15 pin)
- DVI-D Cable (Digital only) to DVI Digital Connector

## **Removing the Monitor Base**

Before you can mount the monitor onto a swing arm or other mounting fixture, you must remove the monitor from the base.

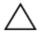

**CAUTION:** Before beginning to disassemble the monitor, be sure the monitor is turned off and the power and signal cables are both disconnected.

To remove the monitor from the base, complete the following steps:

1. Lay the front bezel down on a soft area to prevent it from getting scratched, defaced, or broken.

- 2. Remove the cover plate **1** from the monitor base by placing your fingers in the opening on the bottom of the base and pulling upward, then pulling out to remove the cover.
- 3. Remove the back panel **1** from the monitor by pushing the bottom tabs upward and pulling out to remove the back panel.
- 4. Disconnect and remove the signal and power cables from the back of the monitor.
- 5. Remove the four screws **3** as shown in the following illustration.

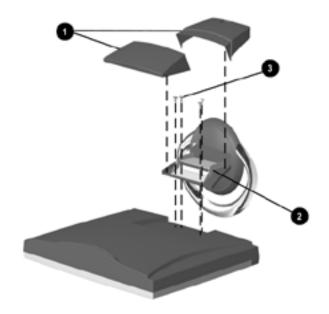

#### Removing the Monitor Base

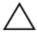

**CAUTION:** Ensure that the bottom of the monitor base is positioned over a table or desktop before removing the base from the monitor.

6. Remove the monitor base 2 from the monitor.

When the base is removed, four threaded mounting holes are exposed on the monitor panel to be used for mounting purposes. These mounting holes are spaced 75 mm apart and are compliant with the Video Electronics Standards Association (VESA) standard for mounting flat panel displays.

To mount the monitor on a swing arm or other mounting fixture, follow the instructions included with the mounting fixture to be used.

## **Operating the Monitor**

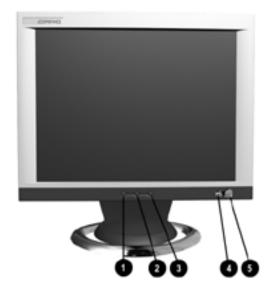

Front Panel Controls

| Front Panel Controls |      |              |                                                                                                    |  |
|----------------------|------|--------------|----------------------------------------------------------------------------------------------------|--|
| No.                  | lcon | Control      | Function                                                                                                    |  |
| 0                    |      | Menu button  | <ol> <li>Launches 1<sup>st</sup> and 2<sup>nd</sup> level on-screen menus.</li> <li>Exits menus and on-screen display.</li> </ol>                                  |  |
| <b>2</b>             | -    | Minus button | Selects and adjusts the functions.     Activates Auto Adjusts when the OSD menu is inactive.                                                                       |  |
| <b>6</b>             | +    | Plus button  | Selects and adjusts the functions.                                                                                                    |  |
| 4                    | U    | Power switch | Turns the monitor on and off.                                                                                                    |  |
| 6                    |      | Power LED    | <ol> <li>Green indicates<br/>monitor is turned<br/>on.</li> <li>Amber indicates<br/>Sleep mode.</li> <li>Blinking amber<br/>indicates Sleep<br/>timer*.</li> </ol> |  |

<sup>\*</sup>Sleep Timer enables you to set a time for the monitor to power on and power off at the same time every day. It eliminates the need to turn off the monitor at the end of the day and conserves energy. To set this mode, refer to the Sleep Timer in the on-screen display.

# **On-Screen Display Settings**

The adjustments for screen settings are located in the on-screen display (OSD) and can be viewed in one of six available languages. The following menus show the functions at each level:

| Main Menu                                                                                                | I                                                                                                    |
|----------------------------------------------------------------------------------------------------|----------------------------------------------------------------------------------------------------|
| Menu Level 2                                                                                             | Menu Level 3                                                                                                    |
| Adjustment scale                                                                                         |                                                                                                    |
| Adjustment scale                                                                                         |                                                                                                    |
|                                                                                                    |                                                                                                    |
|                                                                                                    |                                                                                                    |
|                                                                                                    |                                                                                                    |
| Advanced                                                                                                 | Menu                                                                                                    |
| Adjustment scale                                                                                         |                                                                                                    |
| Adjustment scale                                                                                         |                                                                                                    |
| Auto Adjustment Horizontal Position Vertical Position Custom Scaling  Sharpness Clock Clock Phase Cancel | Adjustment scale Adjustment scale Fill to Screen or Fill to Aspect Ratio Adjustment scale Adjustment scale Adjustment scale                                                                                              |
|                                                                                                    | Menu Level 2  Adjustment scale  Adjustment scale  Advanced  Adjustment scale  Adjustment scale  Adjustment scale  Auto Adjustment  Horizontal Position  Vertical Position  Custom Scaling  Sharpness  Clock  Clock Phase |

| Main Menu    |                     |                           |  |  |  |
|--------------|---------------------|---------------------------|--|--|--|
| Menu Level 1 | Menu Level 2        | Menu Level 3              |  |  |  |
| Color        | 9300° K             |                           |  |  |  |
|              | 6500° K             |                           |  |  |  |
|              | Custom Color        | Color adjustment          |  |  |  |
|              | Cancel              |                           |  |  |  |
|              | Save and Return     |                           |  |  |  |
| Language     | Deutsch             |                           |  |  |  |
|              | English             |                           |  |  |  |
|              | Espanol             |                           |  |  |  |
|              | Francais            |                           |  |  |  |
|              | Italiano            |                           |  |  |  |
|              | Nederlands          |                           |  |  |  |
|              | Cancel              |                           |  |  |  |
|              | Save and Return     |                           |  |  |  |
| Management   | Power Saver         | On/Off Selection          |  |  |  |
|              | Power On Recall     | On/Off Selection          |  |  |  |
|              | Mode Display        | On/Off Selection          |  |  |  |
|              | Serial No.          | Displays Serial No.       |  |  |  |
|              | Sleep Timer         | Set Time and On/Off Times |  |  |  |
|              |                     | Set Default Input -       |  |  |  |
|              | Default Video Input | Analog or Digital         |  |  |  |
|              |                     | Video                     |  |  |  |
|              | Basic Menu          |                           |  |  |  |
|              | Cancel              |                           |  |  |  |
|              | Save and Return     |                           |  |  |  |

| Main Menu     |                     |                  |  |  |
|---------------|---------------------|------------------|--|--|
| Menu Level 1  | Menu Level 2        | Menu Level 3     |  |  |
| OSD Control   | Horizontal Position | Adjustment Scale |  |  |
|               | Vertical Position   | Adjustment Scale |  |  |
|               | OSD Timeout         | Adjustment Scale |  |  |
|               | OSD Transparency    | Adjustment Scale |  |  |
|               | Cancel              |                  |  |  |
|               | Save and Return     |                  |  |  |
| Factory Reset | Yes/No              |                  |  |  |
| Exit          |                     |                  |  |  |

## **How to Adjust Settings**

- 1. Launching the on-screen display Menus:
  - ☐ To display the Basic Menu on the monitor screen: Press the Menu button on the monitor front panel.
  - ☐ To display the Advanced Menu: Press the Menu button on the monitor front panel to display the Basic Menu, use the Minus or Plus buttons to scroll to and highlight the Advance Menu selection, then press the Menu button again.

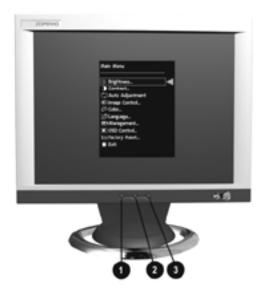

#### Monitor with On-screen Display

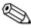

**Note:** After the Advanced Menu has been selected, it remains the default on-screen display each time the monitor is powered on until the Basic Menu is re-selected.

- 2. To select an item from the Main Menu, scroll down and highlight an item by pressing the Minus (-) button ② located on the monitor front panel. To reverse or back up, press the Plus (+) button ③.
- 3. Highlight your choice and press the Menu button **1** again.
- 4. Adjust the second-level menu displays using the same procedures as the first level.

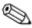

**Note:** The second-level menus for Brightness and Contrast displays an adjustment screen. Use the Minus button to decrease and the Plus button to increase the screen brightness and contrast.

- 5. Access the third level menu by selecting a function and pressing the Menu button. Adjust the third level menu displays using the same procedures as the second level.
- 6. To exit from the on-screen menu, select Exit from the Advanced Menu. If the display is a second or third-level menu, select Save and Return or Cancel, then select Exit from the Advanced Menu.

The on-screen display is easy to use, just follow the instructions on the screen.

## **Special OSD Messages**

Special OSD messages will appear on the monitor screen when identifying the following monitor conditions:

- Input Signal Out of Range—Indicates the monitor is unable to access or fully support the provided input signal. For the best performance, set the OS display settings to 1024 x 768 resolution at 60 Hz vertical sync.
- Going to Sleep—Indicates the screen display is entering a sleep mode.

■ Check Video Cable—Indicates the video cable may not be plugged into the computer or the computer may not be turned on.

## **Sleep Timer Mode**

The Sleep Timer mode is an energy-saving feature that enables you to set a time for the monitor to power on and off at the same time every day. This also extends the life of the backlight bulbs in the monitor. The Sleep Timer has five settings:

- Set Current Time
- Set Sleep Time
- Set On Time
- Timer: On/Off
- Sleep Now

To set the timer:

- 1. Press the Menu button on the monitor front panel to display the Advanced Menu.
- 2. Scroll down and highlight Management.
- 3. Press the Menu button to select Management.
- 4. Scroll down and highlight and select Sleep Timer Set Current Time.

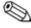

**Note:** You must set the current local time before you reset the time for Sleep Time or On Time.

- Press the Menu button once to enter the adjustment mode for hours.
- 6. Press the Minus or Plus buttons to adjust the hour.
- 7. Press the Menu button again to enter the time for minutes.

- 8. Press the Minus or Plus buttons to adjust the minutes.
- 9. Press the Menu button to lock in the time chosen.
- 10. After setting the current time, the highlight automatically skips to Set Sleep Time "hours." Repeat steps 6 through 9 to set Sleep Time.
- 11. If you do not want to set Sleep Time, press the Menu button twice, then select Save and Return to exit the menu.
- 12. After setting Sleep Time, the highlight automatically skips to Set On Time "hours." Repeat steps 6 through 9 to set On Time.
- 13. Set the Timer mode to On to activate the Sleep Timer settings.
- 14. When you are finished, select Save and Return to exit the menu.

The fifth selection Sleep Now turns the monitor backlights off immediately and stays in sleep mode until the next On Time activates or a monitor button is pressed.

## **Adjusting Screen Quality**

Allow the monitor to warm up for 20 minutes before performing the following procedures.

The Auto Adjustment feature in the OSD automatically fine-tunes the image quality each time a new video mode is utilized. If additional improvement is desired, select "Auto Adjust" in the Basic Menu.

For more precise adjustments, use the Compaq LCD Display Assistant utility included on the CD-ROM. This utility graphically illustrates how to adjust the Clock and Clock Phase controls explained in the Optimizing Digital Conversion section below.

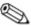

**Note:** The Compaq LCD Display Assistant utility is used to adjust the screen quality of your monitor. This utility provides onscreen instructions. To install this utility onto your computer, follow the instructions on the "Configuring Your Compaq LCD Monitor" card located in the Program License Agreement packet.

## **Optimizing Digital Conversion**

This monitor contains advanced circuitry that allows the flat panel screen to function like a standard monitor. Two controls in the onscreen display can be adjusted to improve image performance: Clock and Clock Phase.

**Important:** The Clock must first be set correctly since the Clock Phase settings are dependent on the main Clock setting.

- Clock—Increase/decrease the value to minimize any vertical bars or stripes visible on the screen background.
- Clock Phase—Increase/decrease the value to minimize video distortion or video jitter

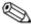

**Note:** When adjusting the Clock and Clock Phase values, if the monitor images become distorted, continue adjusting the values until the distortion disappears. To restore the factory settings, select Yes from the Factory Reset menu in the on-screen display.

## **Display Resolutions**

The display resolutions listed below are the most commonly used modes and are set as factory defaults. This monitor automatically recognizes these preset modes and they will appear properly sized and centered on the screen.

| Display Resolutions     |                              |  |  |
|-------------------------|------------------------------|--|--|
| Preset Modes            | Resolutions                  |  |  |
| 1. Industry Standard    | 640 × 350 at 31.5 kHz/70 Hz  |  |  |
| 2. Industry Standard    | 640 × 480 at 31.5 kHz/60 Hz  |  |  |
| 3. VESA                 | 640 × 480 at 37.5 kHz/75 Hz  |  |  |
| 4. Industry Standard    | 720 × 400 at 31.5 kHz/70 Hz  |  |  |
| 5. VESA                 | 800 × 600 at 37.9 kHz/60 Hz  |  |  |
| 6. VESA                 | 800 × 600 at 46.9 kHz/75 Hz  |  |  |
| 7. Macintosh-compatible | 832 × 624 at 49.7 kHz/75 Hz  |  |  |
| 8. VESA                 | 1024 × 768 at 48.4 kHz/60 Hz |  |  |
| 9. VESA                 | 1024 × 768 at 56.5 kHz/70 Hz |  |  |
| 10. VESA                | 1024 × 768 at 60 kHz/75 Hz   |  |  |

#### **User Modes**

The video controller signal may occasionally call for a mode that is not preset if:

- You are not using a Compaq standard graphics adapter.
- You are not using a preset mode.

If this occurs, you may need to readjust the parameters of the monitor screen by using the on-screen display. User changes can be made to any or all of these modes and saved in memory. The monitor automatically stores the new setting, then recognizes the new mode just as it does a preset mode. In addition to the 10 factory preset modes, there are four user modes that can be entered and stored.

## **Energy Saver Feature**

When the monitor is in its normal operating mode, the monitor utilizes less than 45 watts of power and the Power LED is green.

The monitor also supports a reduced power state. The reduced power state will be entered into if the monitor detects the absence of either the horizontal sync signal and/or the vertical sync signal. Upon detecting the absence of these signals, the monitor screen is blanked, the backlight is turned off, and the Power LED is turned amber. When the monitor is in the reduced power state, the monitor will utilize less than 5 watts of power. There is a brief warm up period before the monitor will return to its normal operating mode.

Refer to your computer manual for instructions on setting energy saver features (sometimes called power management features).

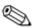

**Note:** The above energy saver feature only works when connected to computers that have energy saver features.

By selecting settings in the monitor's Energy Saver utility, you can also program the monitor to enter into the reduced power state at a predetermined time. When the monitor's Energy Saver utility causes the monitor to enter the reduced power state, the Power LED blinks amber.

### **Care and Maintenance**

This section explains how to care for and maintain your Compaq monitor during normal everyday use.

## **Protecting the Monitor**

To protect your monitor from overheating and other types of damage, follow these suggestions:

- Use only a power source and connection appropriate for this monitor, as indicated on the marking label/back plate and the AC adapter.
- If an extension cord or power strip is used, make sure that the cord or strip is rated for the product and that the total ampere ratings of all products plugged into the extension cord or power strip do not exceed 80% of the extension cord or strip ampere ratings limit.
- Do not overload an electrical outlet, power strip, or convenience receptacle. The overall system load must not exceed 80% of the branch circuit rating. If power strips are used, the load should not exceed 80% of the power strip input rating.
- Install the monitor near an outlet that you can easily reach. Disconnect the product by grasping the plug firmly and pulling it from the outlet. Never disconnect it by pulling the cord.
- Unplug the monitor from the wall outlet before cleaning. Do not use liquid cleaners or aerosol cleaners.
- Slots and openings in the cabinet are provided for ventilation. These openings must not be blocked or covered. Never push objects of any kind into cabinet slots or other openings.
- Do not drop the monitor or place it on an unstable surface.
- Do not allow anything to rest on the power cord. Do not walk on the cord.
- Keep the monitor in a well-ventilated area, away from excessive light, heat, and moisture. Keep the monitor away from high capacity transformers, electric motors, and other strong magnetic fields.
- Do not open the monitor cabinet or attempt to service this product yourself. Adjust only those controls that are covered by the operating instructions. If the monitor is not operating properly or has been dropped or damaged, contact your Compaq authorized dealer, reseller, or service provider.

## **Cleaning the Monitor**

To clean the monitor, follow these steps:

- 1. Turn off the monitor and the computer.
- 2. Dust the monitor by wiping the screen and the cabinet with a soft, clean cloth.

If the screen requires additional cleaning, use a clean cloth dampened with isopropyl alcohol.

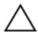

**CAUTION:** Do not use benzene, thinner, ammonia, or any volatile substance to clean the monitor screen or cabinet. These chemicals may damage the monitor. Never use water to clean an LCD screen.

## **Shipping the Monitor**

Keep the original packing box in a storage area. You may need it later if you move or ship your monitor.

# **Agency Regulatory Notices**

# Federal Communications Commission Notice

This equipment has been tested and found to comply with the limits for a Class B digital device, pursuant to Part 15 of the FCC Rules. These limits are designed to provide reasonable protection against harmful interference in a residential installation. This equipment generates, uses, and can radiate radio frequency energy and, if not installed and used in accordance with the instructions, may cause harmful interference to radio communications. However, there is no guarantee that interference will not occur in a particular installation. If this equipment does cause harmful interference to radio or television reception, which can be determined by turning the equipment off and on, the user is encouraged to try to correct the interference by one or more of the following measures:

- Reorient or relocate the receiving antenna.
- Increase the separation between the equipment and the receiver.
- Connect the equipment into an outlet on a circuit different from that to which the receiver is connected.
- Consult the dealer or an experienced radio or television technician for help.

#### **Modifications**

The FCC requires the user to be notified that any changes or modifications made to this device that are not expressly approved by Compaq Computer Corporation may void the user's authority to operate the equipment.

#### **Cables**

Connections to this device must be made with shielded cables with metallic RFI/EMI connector hoods to maintain compliance with FCC Rules and Regulations.

## Declaration of Conformity for Products Marked with FCC Logo, United States Only

This device complies with Part 15 of the FCC Rules. Operation is subject to the following two conditions: (1) this device may not cause harmful interference, and (2) this device must accept any interference received, including interference that may cause undesired operation.

For questions regarding your product, contact:

Compaq Computer Corporation P. O. Box 692000, Mail Stop 530113 Houston, Texas 77269-2000

Or, call - 1-800- 652-6672 (1-800-OK COMPAQ)

For questions regarding this FCC declaration, contact:

Compaq Computer Corporation P. O. Box 692000, Mail Stop 510101 Houston, Texas 77269-2000

Or, call - (281) 514-3333

To identify this product, refer to the Part, Series, or Model number found on the product.

#### **Canadian Notice**

This Class B digital apparatus meets all requirements of the Canadian Interference-Causing Equipment Regulations.

#### **Avis Canadien**

Cet appareil numérique de la classe B respecte toutes les exigences du Règlement sur le matériel brouilleur du Canada.

## **European Notice**

Products with the CE Marking comply with both the EMC Directive (89/336/EEC) and the Low Voltage Directive (73/23/EEC) issued by the Commission of the European Community.

Compliance with these directives implies conformity to the following European Norms (in brackets are the equivalent international standards):

- EN55022 (CISPR 22) Electromagnetic Interference
- EN55024 (IEC61000-4-2,3,4,5,6,8,11) Electromagnetic Immunity
- EN61000-3-2 (IEC61000-3-2) Power Line Harmonics
- EN61000-3-3 (IEC61000-3-3) Power Line Flicker
- EN60950 (IEC950) Product Safety

## **Japanese Notice**

この場では、準数を印載で等域数単で自主規制認め会(4.07)を集制 に いうくりうちゅうじゅは建せがす。この建せた、3 歴史ででし出すること を目じ、ファンとうが、1.の歴史がファンステレビションは開助に近代して 使用になった、2 信仰事件引きれるできます。1. 取扱う意明事に任って正しい限り扱いさしてすると、

## **EPA Energy Star Compliance**

Monitors that are marked with the Energy Star Logo meet the requirements of the EPA Energy Star program. As an Energy Star Partner, Compaq Computer Corporation has determined that this product meets the Energy Star guidelines for energy efficiency. Specific details on using the Energy Saving features can be found in the energy saver or power management section of the computer manual.

## **Power Cord Set Requirements**

The monitor power supply is provided with Automatic Line Switching (ALS). This feature allows the monitor to operate on input voltages between 100-120V or 200-240V.

The power cord set (flexible cord or wall plug) received with the monitor meets the requirements for use in the country where you purchased the equipment.

If you need to obtain a power cord for a different country, you should purchase a power cord that is approved for use in that country.

The power cord must be rated for the product and for the voltage and current marked on the product's electrical ratings label. The voltage and current rating of the cord should be greater than the voltage and current rating marked on the product. In addition, the diameter of the wire must be a minimum of 0.75 mm² or 18AWG, and the length of the cord must be between 6 feet (1.8 m) and 12 feet (3.6 m). If you have questions about the type of power cord to use, contact your Compaq authorized service provider.

A power cord should be routed so that it is not likely to be walked on or pinched by items placed upon it or against it. Particular attention should be paid to the plug, electrical outlet, and the point where the cord exits from the product.

Free Manuals Download Website

http://myh66.com

http://usermanuals.us

http://www.somanuals.com

http://www.4manuals.cc

http://www.manual-lib.com

http://www.404manual.com

http://www.luxmanual.com

http://aubethermostatmanual.com

Golf course search by state

http://golfingnear.com

Email search by domain

http://emailbydomain.com

Auto manuals search

http://auto.somanuals.com

TV manuals search

http://tv.somanuals.com